# **Памятка по записи на проверку знаний по ЭЛЕКТРОБЕЗОПАСНОСТИ в РТН через Госуслуги**

**Подать заявление возможно при наличии электронной цифровой подписи и кабинета организации в Госуслугах** 

# **ШАГ 1**

Зайти в кабинет организации на сайте Госуслуг

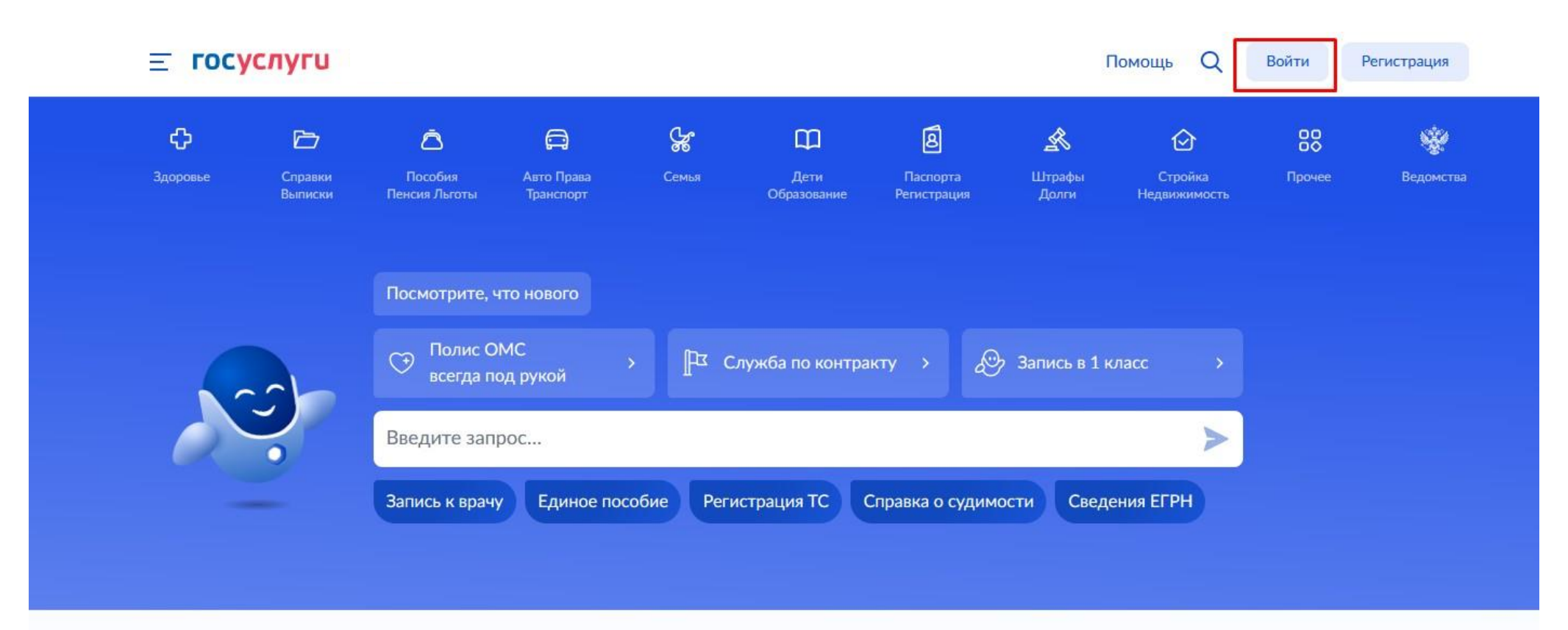

Проверить начисления и оплатить

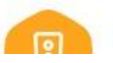

Выбираем на сайте услугу «Подтверждение готовности работников к выполнению трудовых функций в сфере электроэнергетики» Ссылка на услугу:<https://www.gosuslugi.ru/610096/1/form>

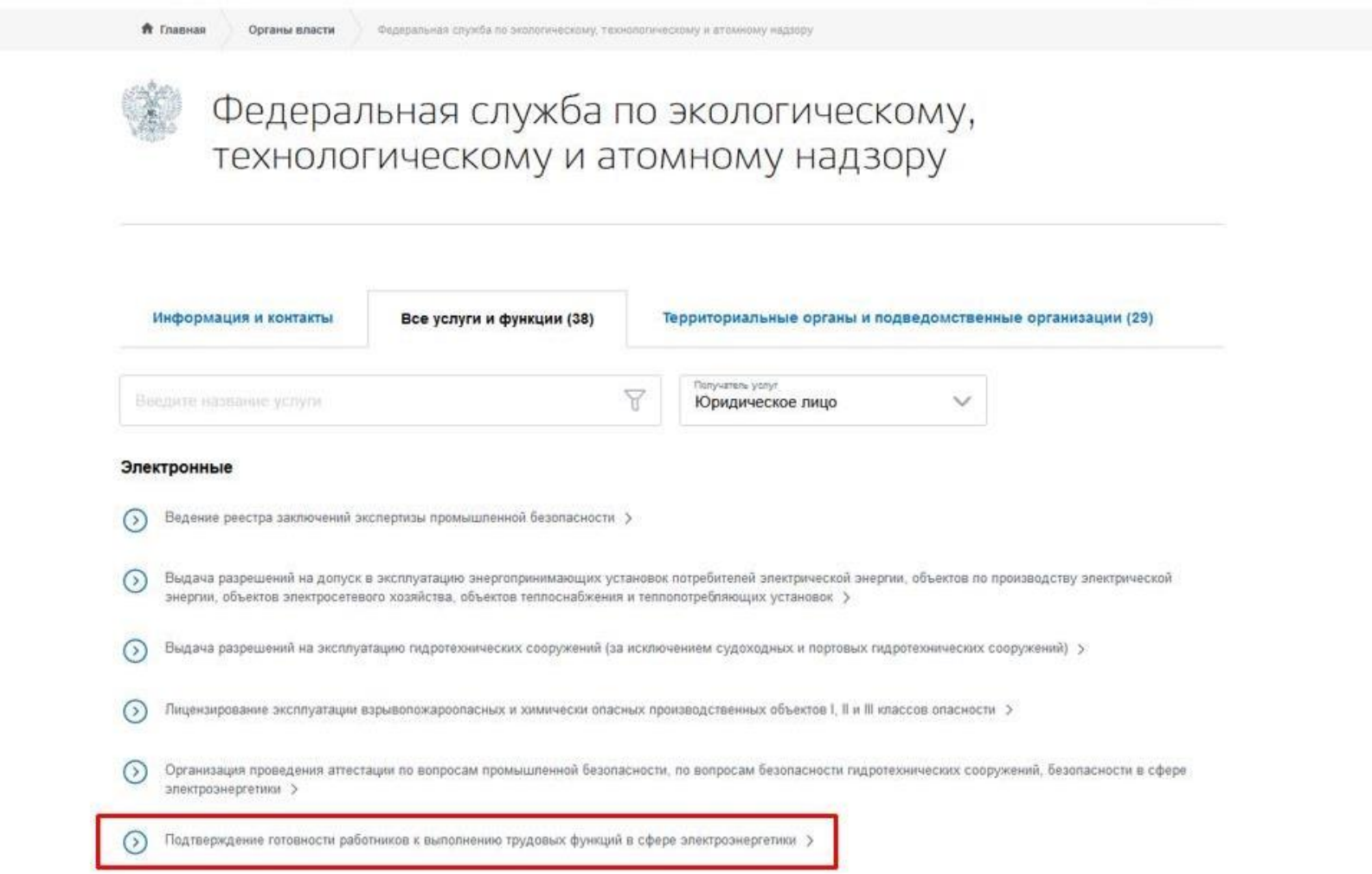

После введения данных попадаем на первую страницу подачи заявления. Нажимаем кнопку «Начать»

### **ШАГ 3**

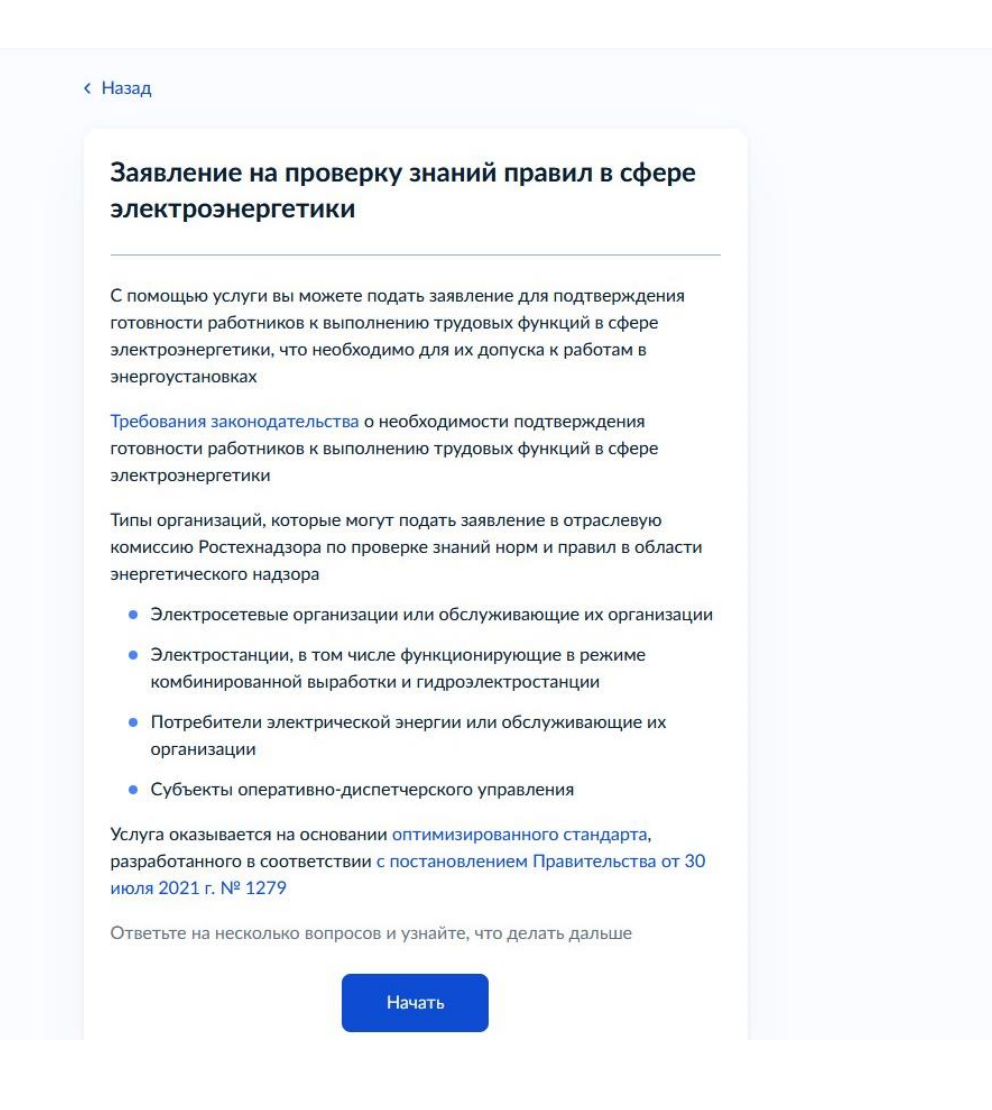

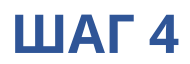

### Выбираем тип организации

#### **< Назад**

### Какой у вас тип организации?

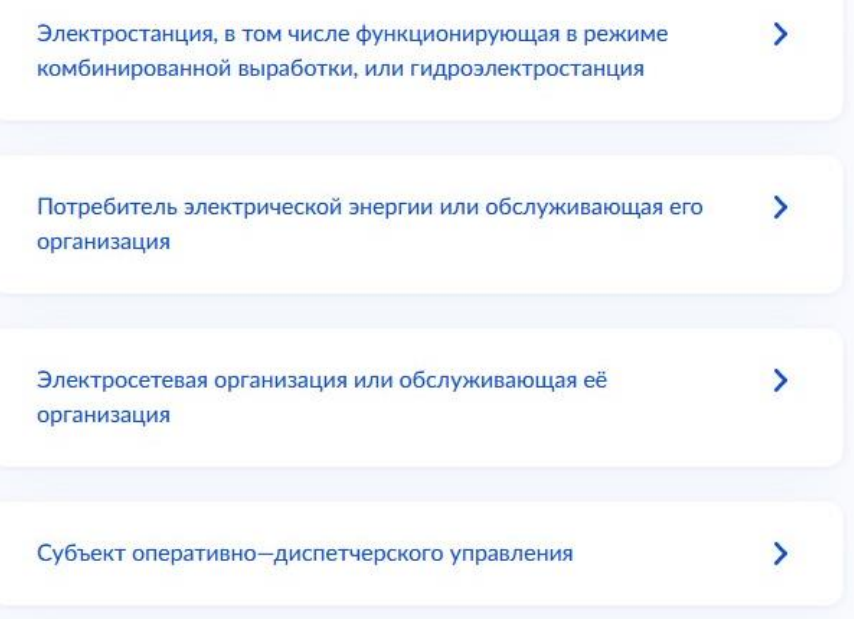

Выбираем тип эксплуатируемого оборудования

#### **< Назад**

### Выберите тип эксплуатируемого оборудования

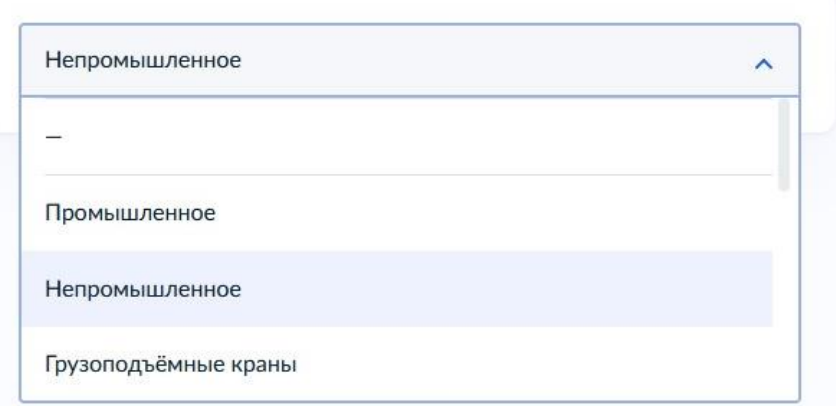

Подготавливаем перечень необходимых документов на аттестуемых и нажимаем кнопку «Перейти к заявлению»

#### **< Назад**

### Что нужно для подачи заявления

- Сведения о работниках, направляемых на проверку знаний
- Сведения о предыдущей проверке знаний
- Скан или фото подтверждающего документа о предыдущей проверке знаний
- Сведения о продолжительности дублирования

#### Срок исполнения

Услугу окажут в течение 15 рабочих дней

#### Результат

Уведомление о результатах рассмотрения заявления придёт в личный кабинет

Перейти к заявлению

Проверяем корректность данных организации и нажимаем кнопку «Верно»

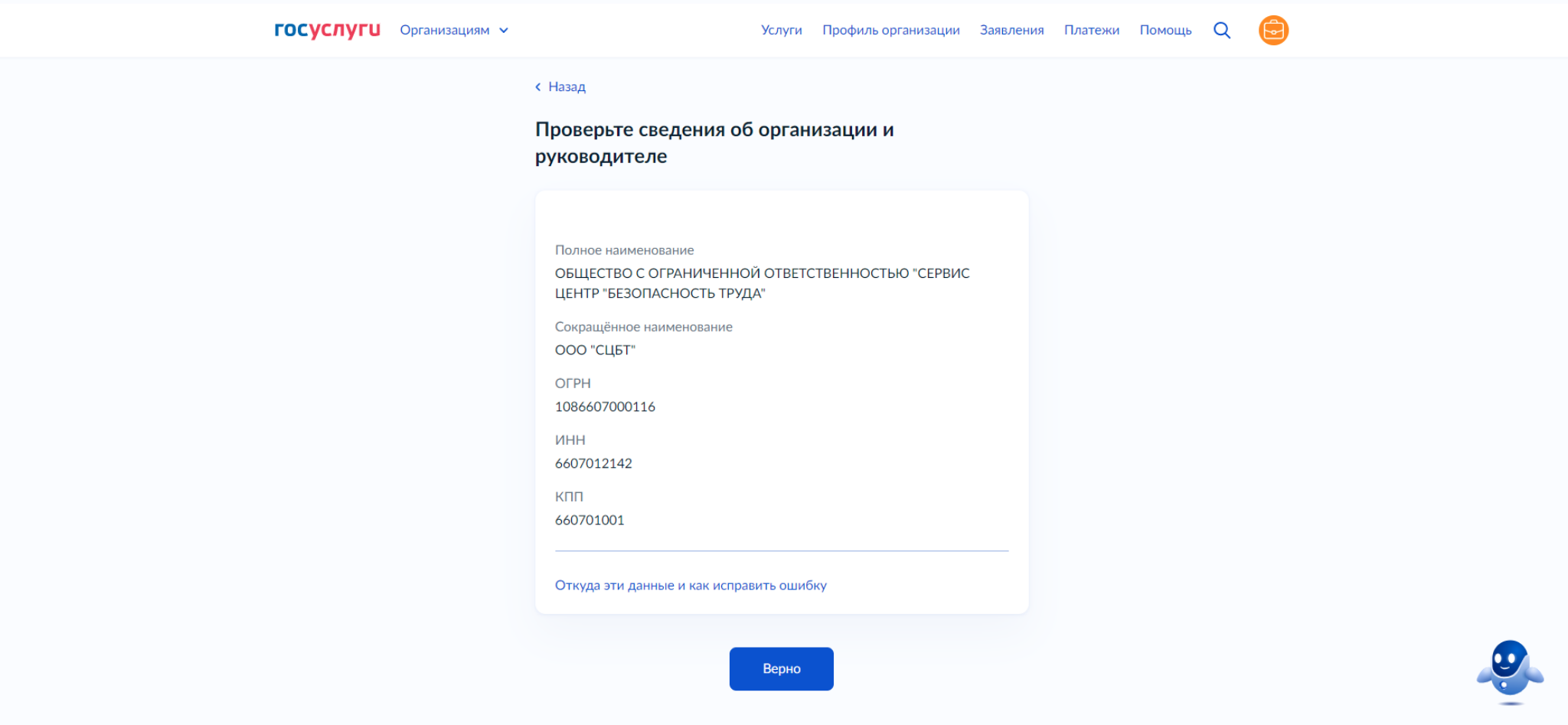

По умолчанию автоматически заполнен основной номер организации, указанный в личном кабинете. Проверяем или редактируем номер и нажимаем кнопку «Верно»

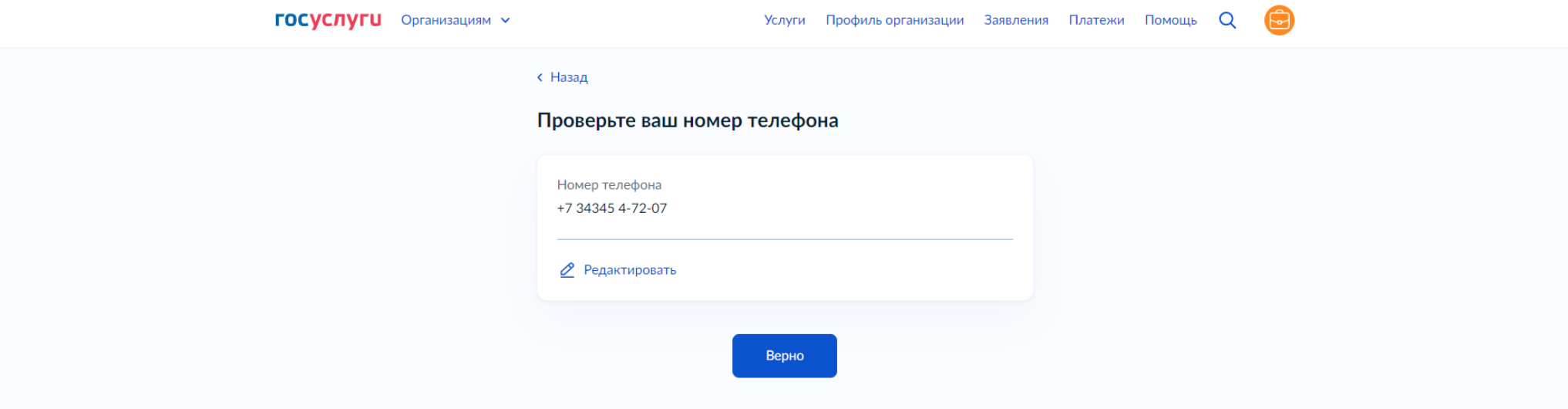

### **ШАГ 9**

По умолчанию автоматически заполнен основной адрес почты организации, указанный в личном кабинете. Проверяем или редактируем адрес и нажимаем кнопку «Верно»

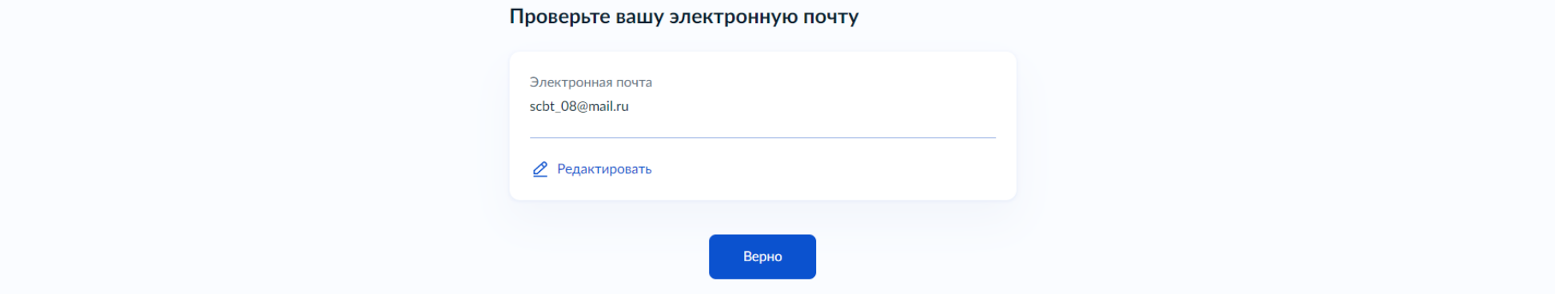

Примечание: уведомление приходит на основной e-mail организации (а также в личный кабинет организации на Госуслугах)

Если ваш юридический адрес верный - нажимайте «Верно»

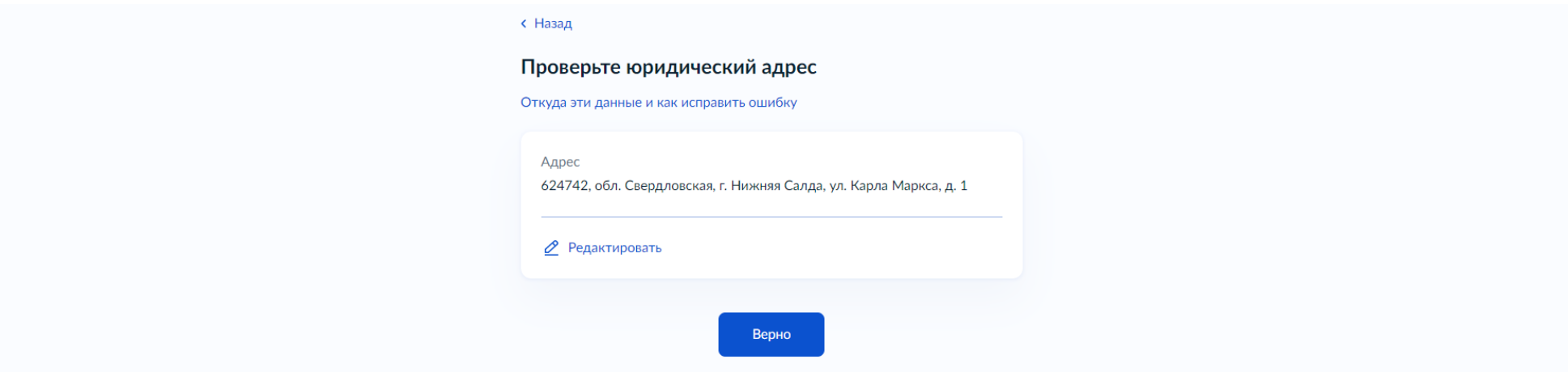

# **ШАГ11**

Проверяем, совпадает ли почтовый и юридический адрес

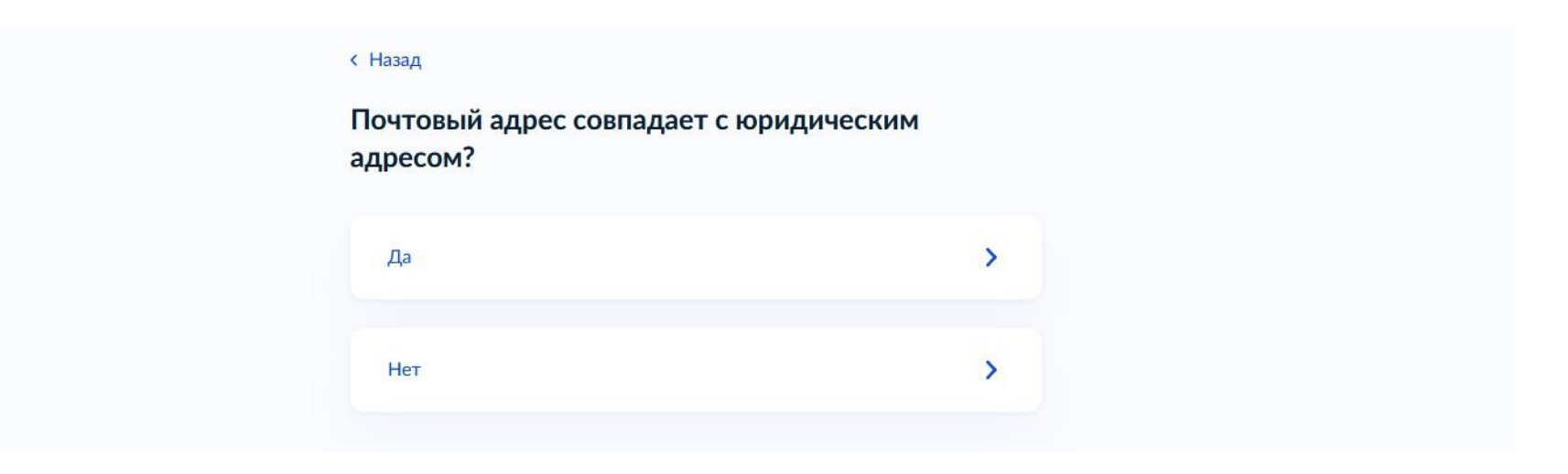

### Указываем сведения о сотруднике

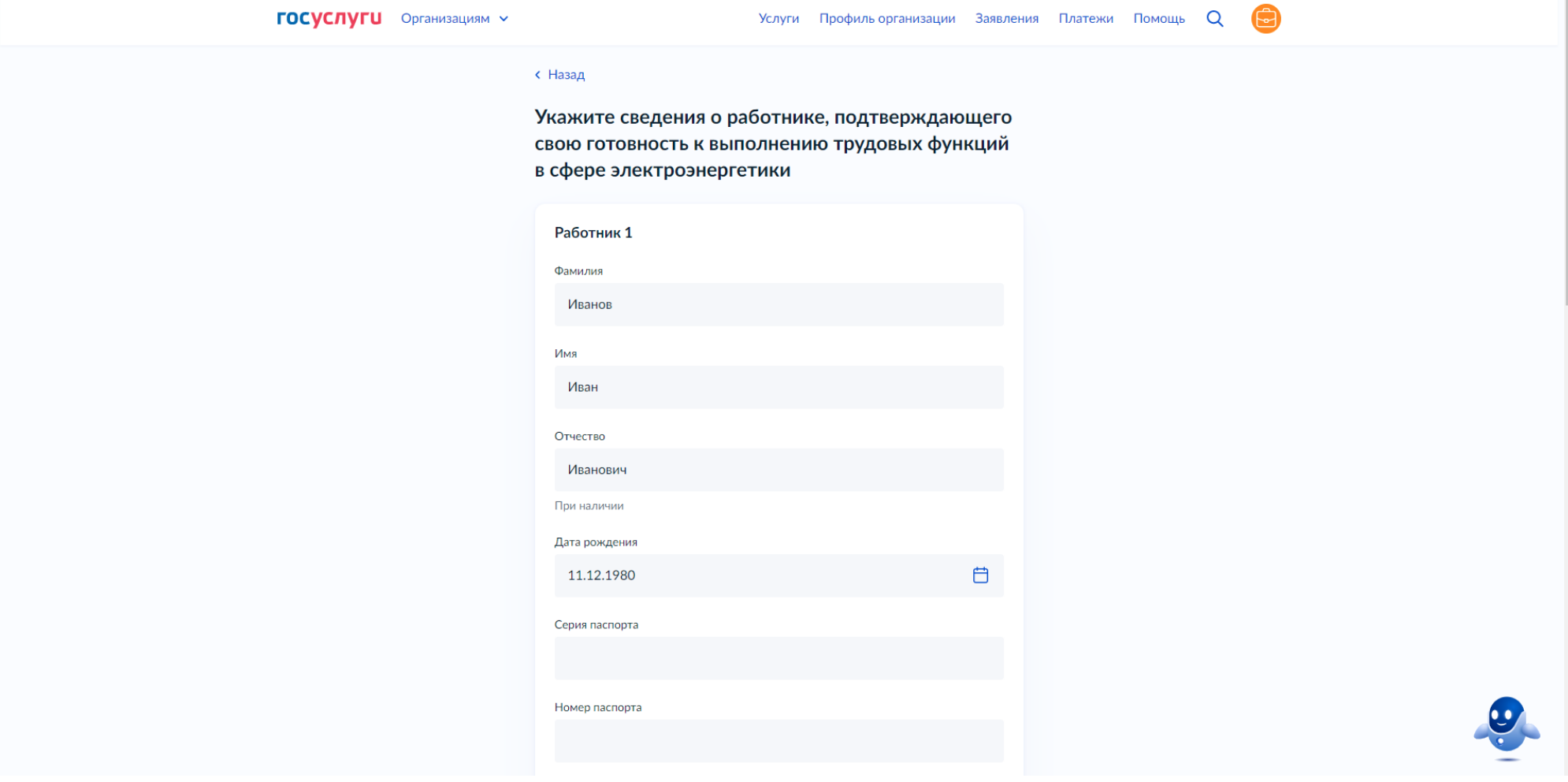

Указываем причину проверки знаний и заполняем дополнительную информацию при необходимости (сведения о предыдущей проверке знаний)

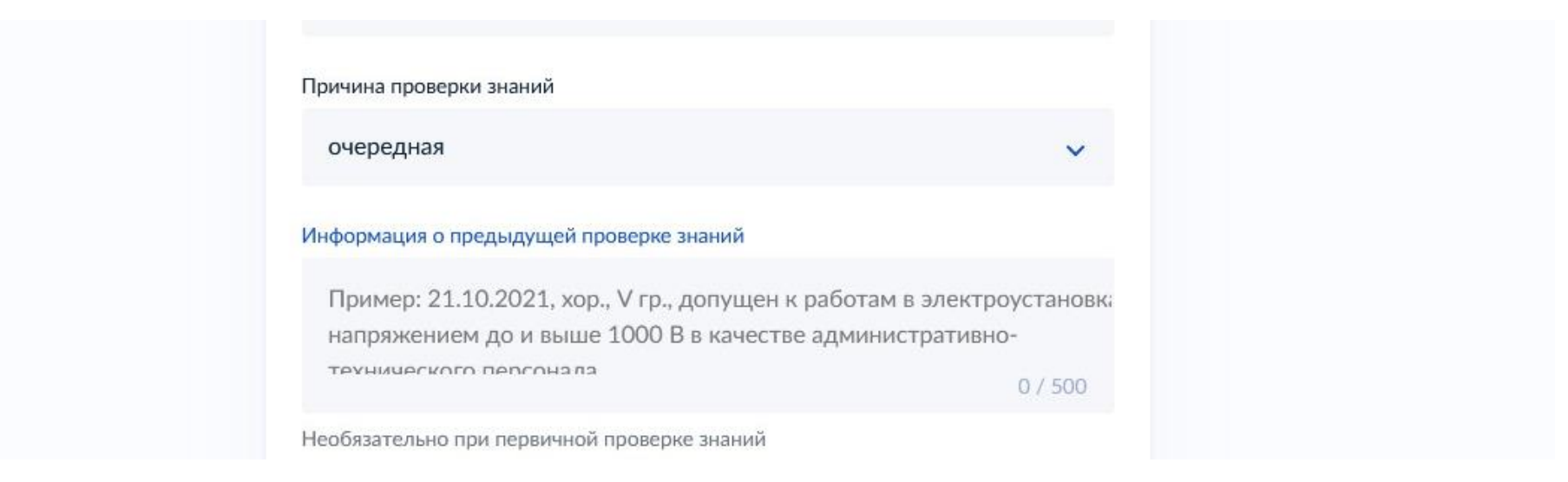

### **ШАГ 14**

Если у вас имеется информация о предыдущей проверке знаний работника или работников, выбираем вариант **«Да»**

#### **< Назад**

Имеется ли информация о предыдущей проверке знаний работника или работников?

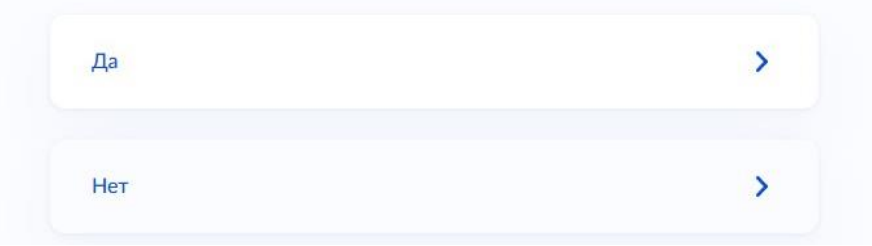

Загружаем документы о проверке знаний работников (удостоверения)

#### **< Назад**

#### Загрузите документы

Удостоверения о проверке знаний работников

Все листы удостоверений о проверке знаний каждого работника

#### Проверьте качество фото

Убедитесь, что страницы хорошо видны, номер документа не прикрыт пальцами или не обрезан. Это важно, чтобы заявление приняли

Для загрузки выберите файлы с расширением pdf или jpg

Перетащите файлы или выберите на компьютере

(2) Выбрать файл

Всего можно выбрать 100 файлов на 953.7 Мб

Продолжить

Выбираем территориальный орган – Свердловская область (Уральское управление), указываем адрес и нажимаем «**Отправить** заявление»

Уведомление приходит в личный кабинет организации на Госуслугах, а также основной e-mail организации

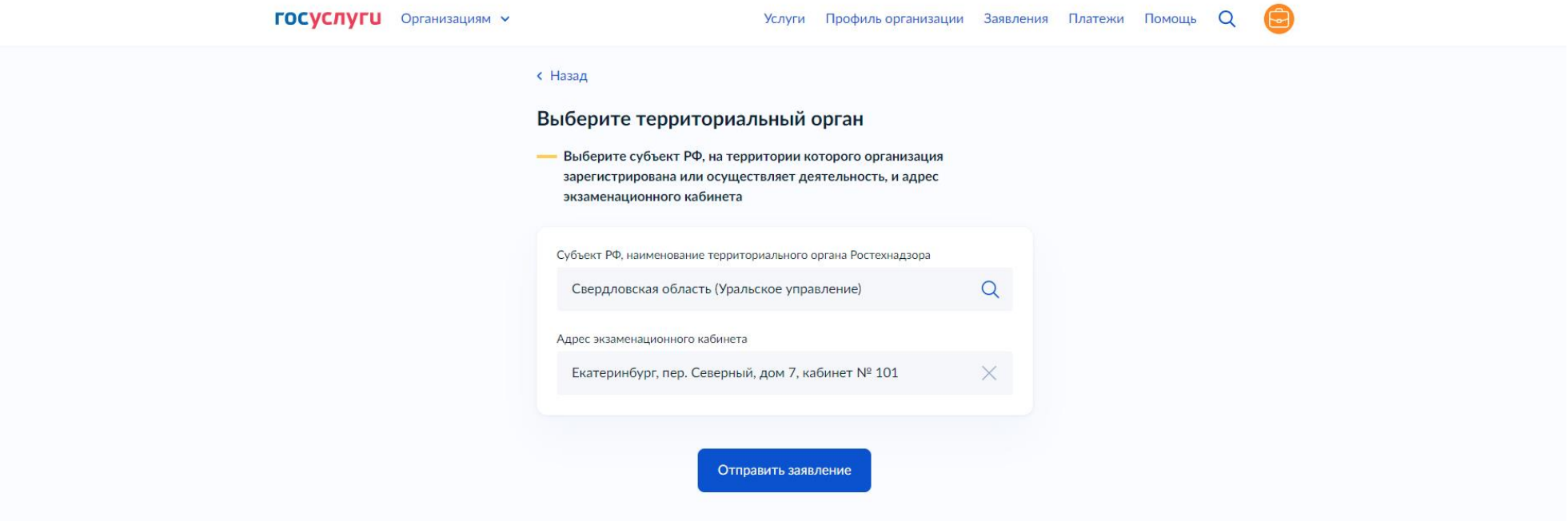